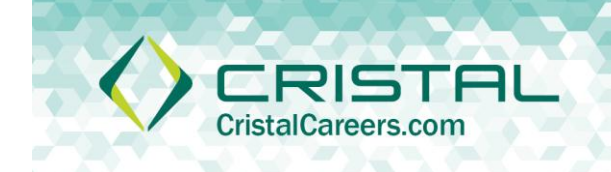

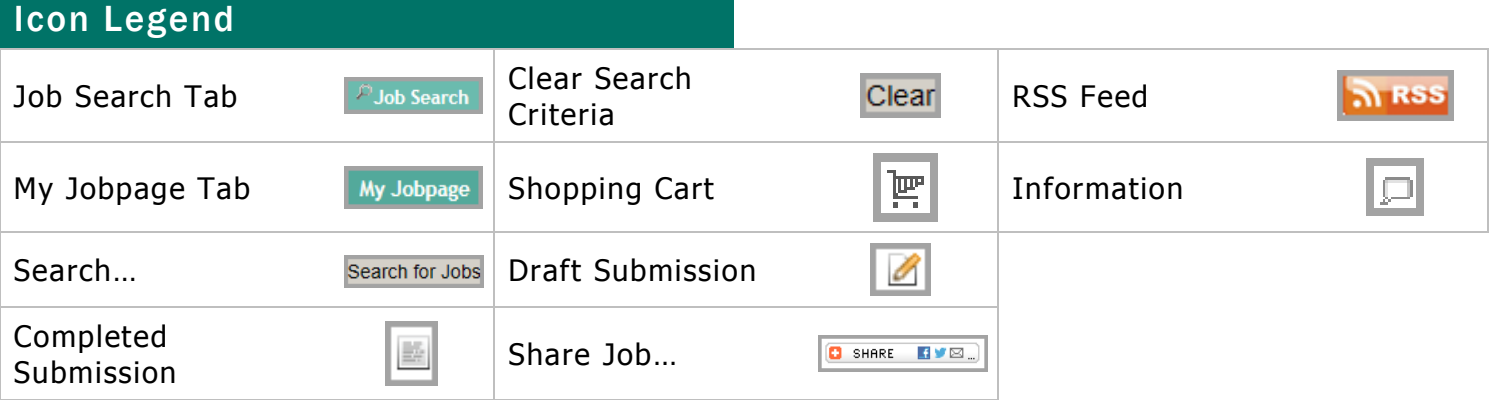

## Search for a Job

The first step in applying for a job on the Cristal Career Section is to search for a job that matches your skill set.

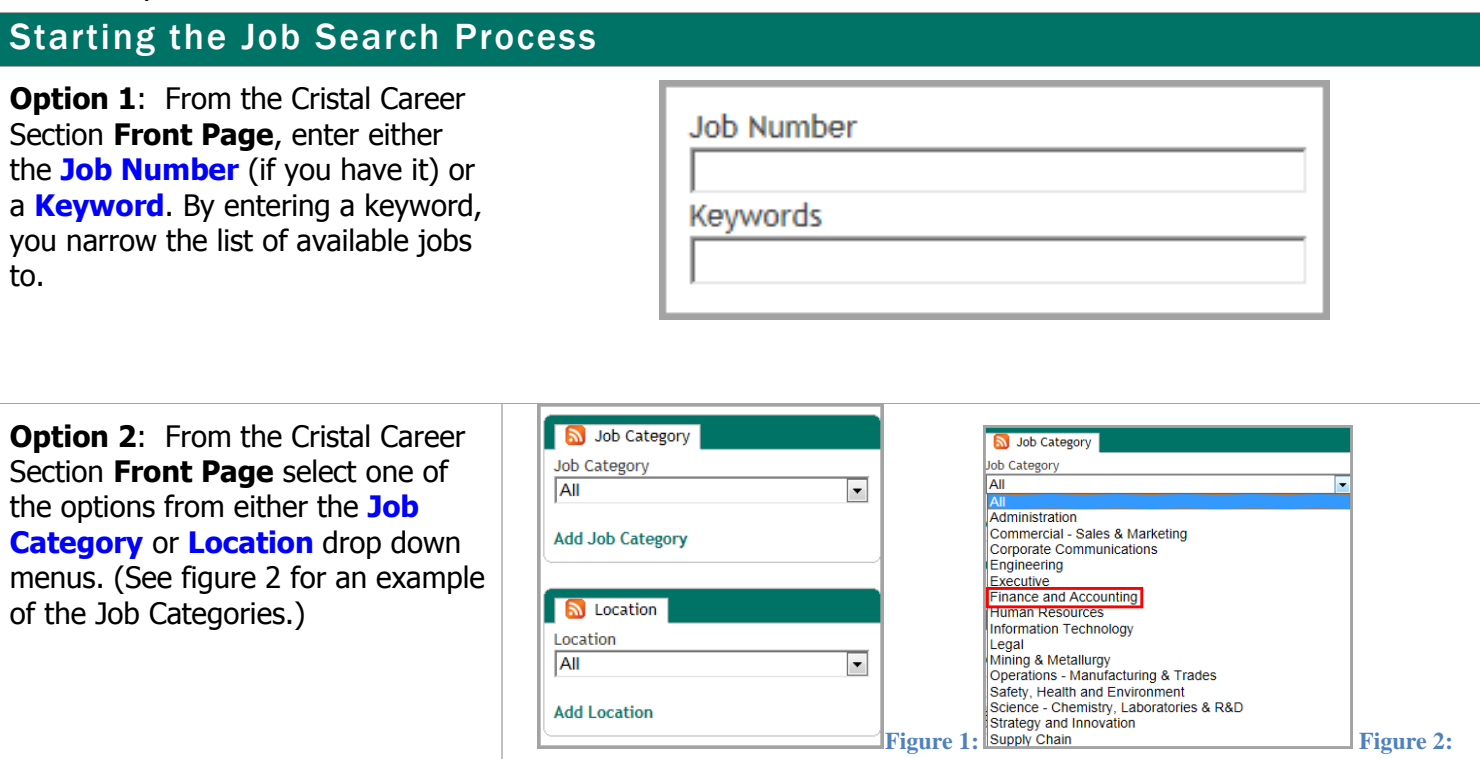

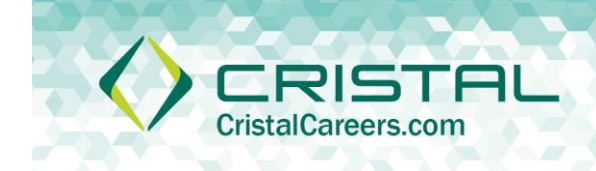

## Job Search Results

Upon narrowing the list of jobs to ones that contain your **Keywords**, **Job Number**, or are from the **Job Category** or **Location** that you selected, you can examine each job more carefully.

- A. **Sort by** allows you to determine what order you will view the returned job openings
- B. **Job Opening** by clicking the title of the job (hyperlink) you can view the job qualifications and description as well as any other items related to the opening
- C. **Apply** clicking this link will take you directly to the Application Flow
- D. **Add to My Job Cart** clicking here will allow you to add this job to your **Shopping Cart**

There are four main sections to a Cristal Job Description:

**About The Role**: This area describes the job in detail giving both a description and bulleted responsibilities

**About You:** This area lists qualifications that a successful candidate applicant will have

**About Cristal**: Here the applicant can review information about Cristal overall

**About Us:** Finally, this area will describe the organization that the applicant would be working in

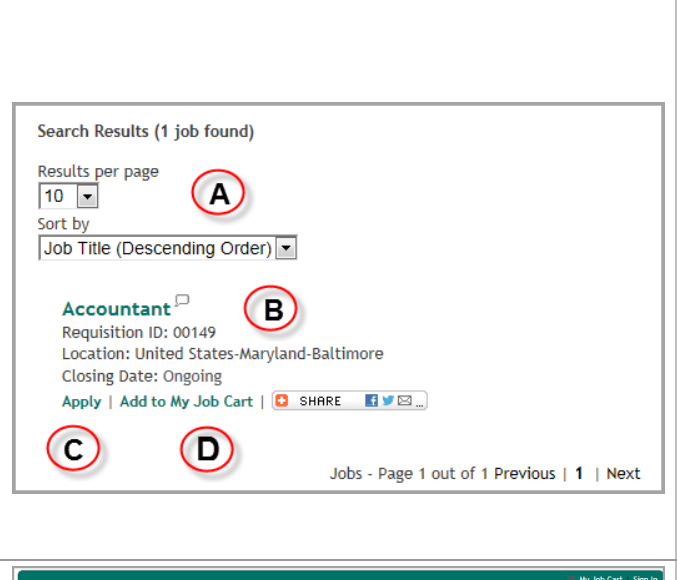

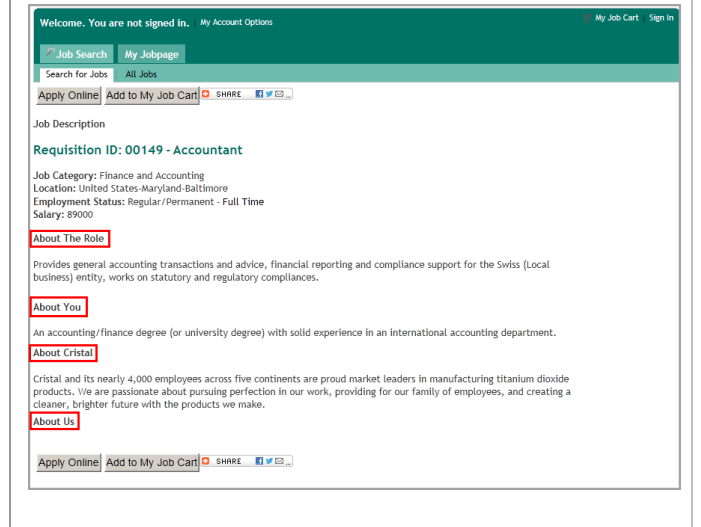

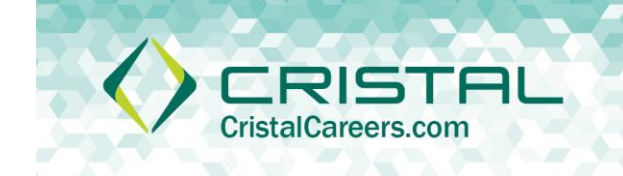

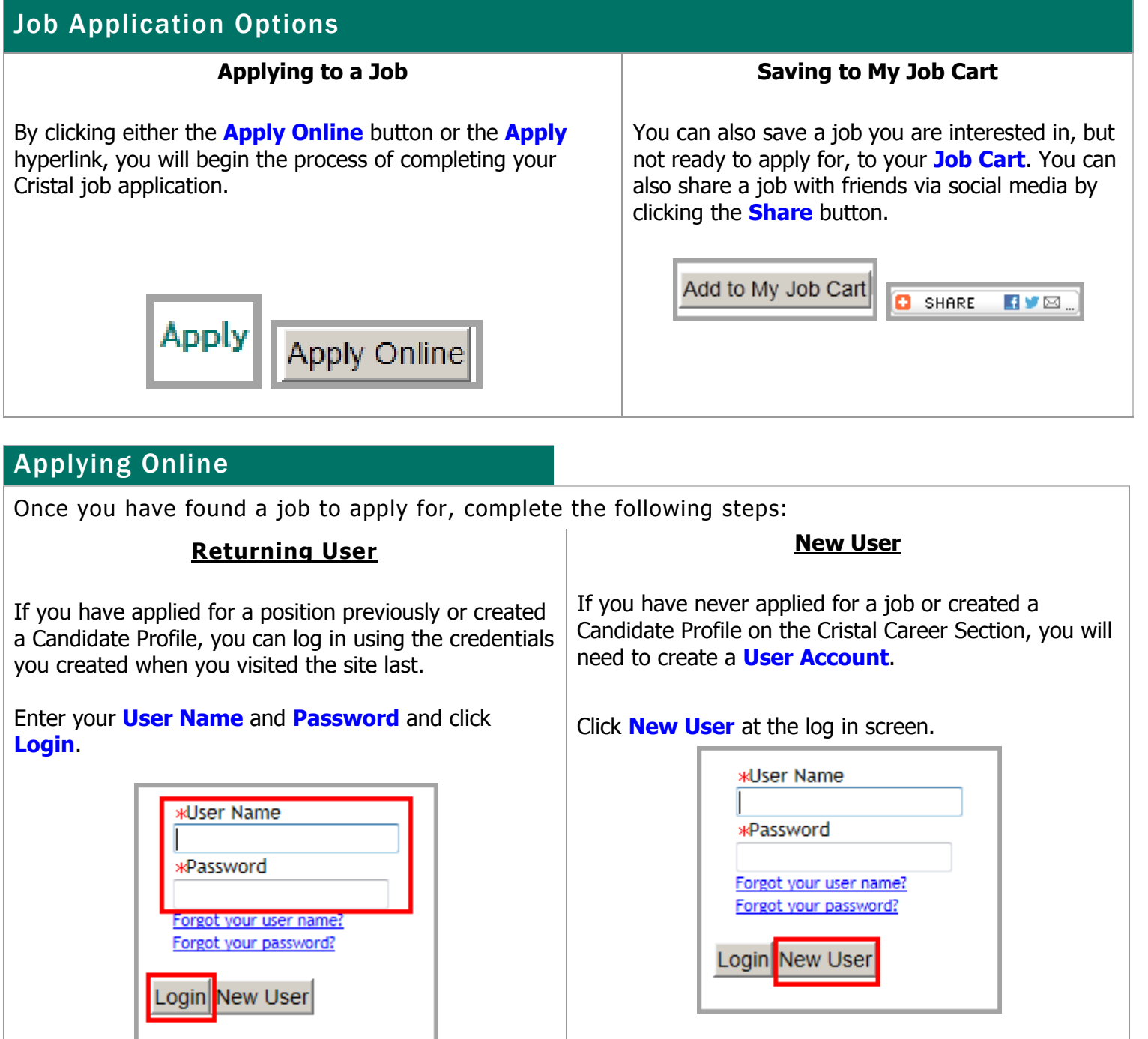

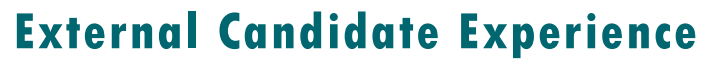

**Privacy Agreement**

When you log in for the first time, you will be required to agree to Cristal's **Privacy Agreement**. Click **I Accept** to continue.

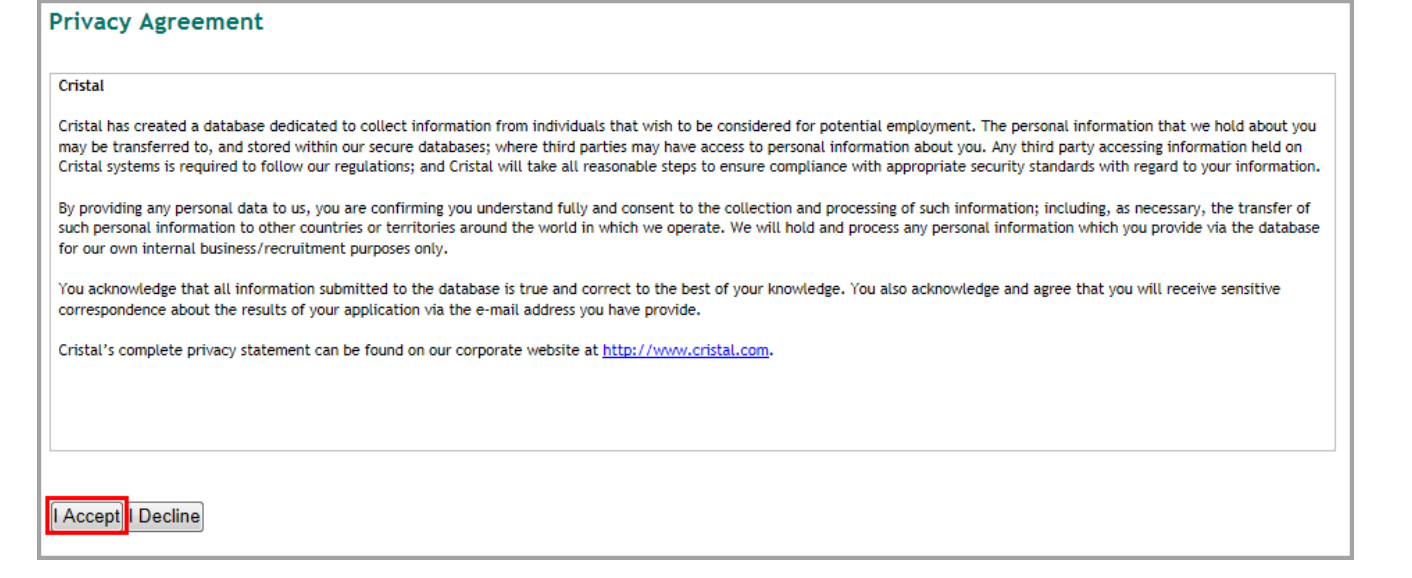

### New User Registration

In order to create your User Account complete the following fields:

IRISTA **CristalCareers.com** 

- **User Name** create a user name
- **Password** create and reenter a password
- **Email Address**  enter your email address

Click Register to complete the process.

**NOTE:** The website will reject your user name or password if it doesn't conform to the current security policies established for those fields by Cristal.

#### **New User Registration**

Please take a few moments to register. You will need this information to access your account in the future. Mandatory fields are marked with an asterisk.

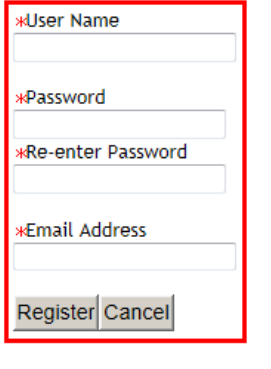

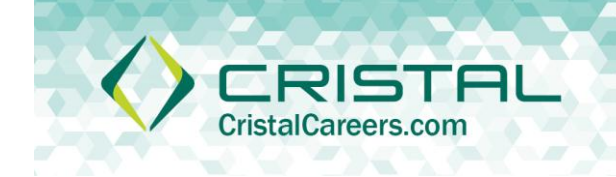

## Job Application Details

Each job requisition contains an **Application Flow**. This application flow dictates the order in which a candidate completes the application. A candidate can go back to a page they have completed but not skip a page to work on a page they have not started yet.

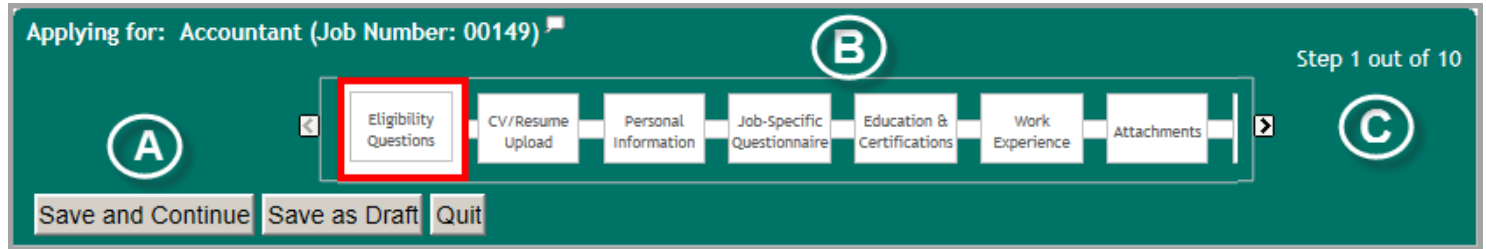

### **Application Flow Sections:**

- A. Buttons These buttons to be used to either move forward in the application (**Save and Continue**), pause in the process of applying (**Save as Draft**) or stop the application process altogether (**Quit**).
- B. Application Flow Pages A visual representation of the job application. Each page will

CV/Resume become a hyperlink  $\Box$  upload  $\Box$  after the candidate has begun to complete the information requested.

C. Step Counter – This allows the candidate to see where they are in the application flow.

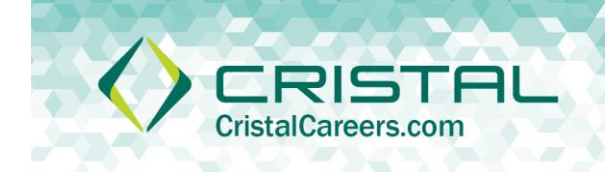

### **Completing the Fields**

Each section of the application will have one or more fields to complete. Some will be mandatory; they are noted by a **Red Asterisk**.

In order to continue completing the application, click the **Save and Continue** button.

If the candidate wishes, they can upload their resume using the **CV/Resume Upload** tool. This allows the **Resume Parsing** tool to extract information from the resume and complete some of the required fields. If a resume is not uploaded, the candidate will need to complete all the required fields manually.

### **Grouped Mandatory Fields**

Certain fields, once completed, will create additional fields to be completed. For example, upon selecting the appropriate Country in the **Place of Residence** (default is Not Specified)…(Figure 1)

The **State/Province** field appears. Upon selecting the appropriate State/Province, the **Region** field appears…(Figure 2)

Only upon completion of all the fields is the Place of Residence section complete (Figure 3).

## **ER**, Are you authorized to work in the U.S? Yes  $\blacktriangledown$ Save and Continue **CV/Resume Upload Upload Your CV/Resume** You can submit personal and professional information by uploading a CV/Resume. The system will automatically<br>extract the relevant information included in the CV/Resume and fill out part of the online submission. You can re the extracted information and make the appropriate changes in the next steps. If you do not upload a CV/Resume, you will need to fill out the online submission manually. I do not want to upload a CV/Resume.<br>I want to upload a CV/Resume. Select the CV/Resume file to upload Browse... Note: Once the process is completed, please verify the fields containing value You may have to manually correct or fill out some of them. **\*Place of Residence** Country Not Specified ÷ **Figure 2 \*Place of Residence** Country **United States**  $\blacktriangledown$ State/Province Not Specified  $\blacktriangledown$ **Figure 2 \*Place of Residence** Country **United States**  $\blacktriangledown$ State/Province **California**  $\blacktriangledown$ Region

**Figure 3**

Los Angeles

×

## **External Candidate Experience**

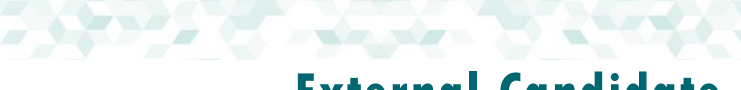

### eSignature and Submitting the Application

72157 **CristalCareers.** 

#### **eSignature**

Just prior to submitting the candidate must sign their completed application. This is done using **eSignature**. By using eSignature, the candidate can agree to the terms of the application as detailed by Cristal. The candidate will provide their **Full Name** and **Email Address** as their "signature".

#### eSignature

eSignature

Please read the following statement carefully, then acknowledge that you have read and approved it by providing the information requested at the bottom of the page. Please note that an esignature is the electronic equivalent of a hand-written signature.

I hereby certify and affirm that all statements made in this application are true and correct to the best of my knowledge and belief. I understand and agree that any misrepresentation or omission of facts in my application or other required documents shall be considered sufficient cause for denial of employment or discharge.

I further understand that an investigative report may be made as to my character and general reputation. I authorize all past employers, schools, persons and organizations having relevant information or knowledge to provide it to Cristal, or its duly authorized representative, for its use in deciding whether or not to offer me employment and specifically waive any required written notification. I hereby release employers, schools, persons and organizations from all liability in responding to inquiries in connection with my application.

I agree that if I am employed by Cristal I shall be an at-will employee and my employment may be terminated at any time, for any reason by Cristal or me, and this application shall be part of my terms of employment.

I also agree that if I am employed by Cristal my employment is conditional upon my ability to provide sufficient documentation of U.S. Citizenship, or if not a U.S. Citizen, a valid visa permitting my employment in the U.S.

In cigning this form. Leartify that Lundarstand all of the quastions and statements in this application

#### DO NOT E-SIGN UNTIL YOU HAVE READ THE ABOVE STATEMENT.

By my eSignature below, I certify that I have read, fully understand and accept all terms of the foregoing statement. Please signify your acceptance by entering the information requested in the fields below.

\*Please enter your full name: \*Email Address

E

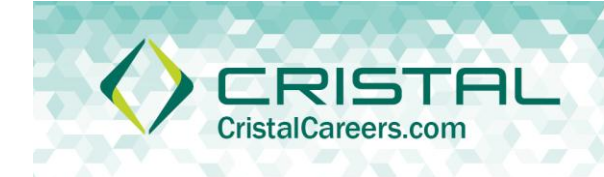

### **Submitting the Application**

The final page of the application provides a **Summary** of the candidate's information. Each section may be edited as necessaryby clicking on the **Edit** link in each section.

When the candidate is satisfied with the contents of the application, the final step is to click the **Submit** button.

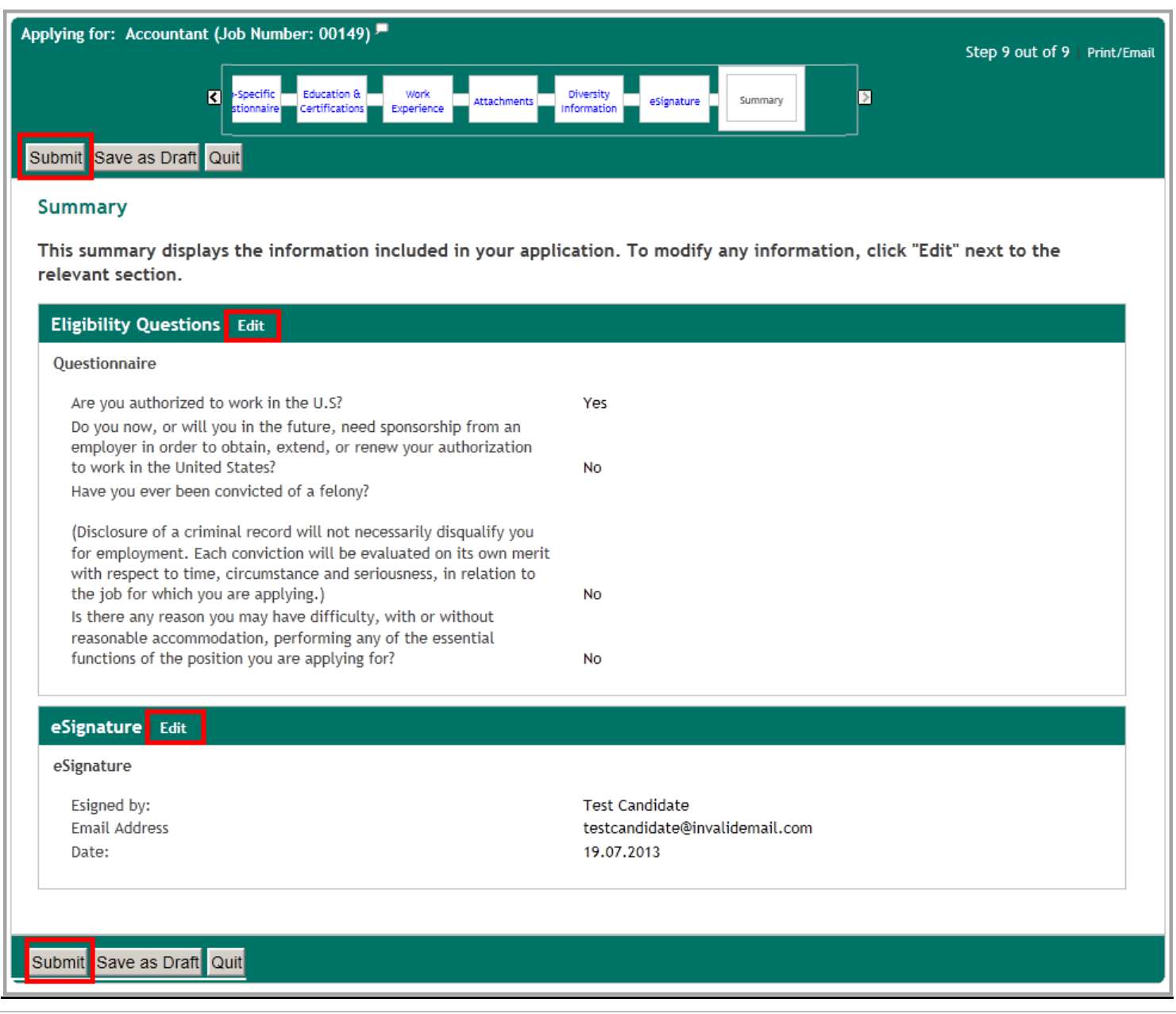

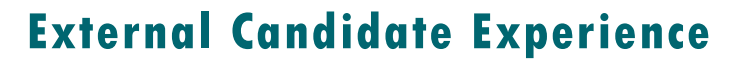

#### **Post Application Views**

Upon clicking submit, the candidate is presented with a **Thank you!** message showing that the application process is complete.

From here, the candiate can click **View All Jobs** to apply to another requisition. They can also click **View My Submissions** to view this and all other applications they have submitted to Cristal.

Thank you!

Process completed

You have successfully sent your job submission on Cristal Careers. Thank you for taking the time to apply. We will shortly be reviewing submissions against the requirements of the position and will contact you regarding the status of your application.

We appreciate your interest in Cristal.

21 ST **CristalCareers.com** 

View My Submissions | View All Jobs